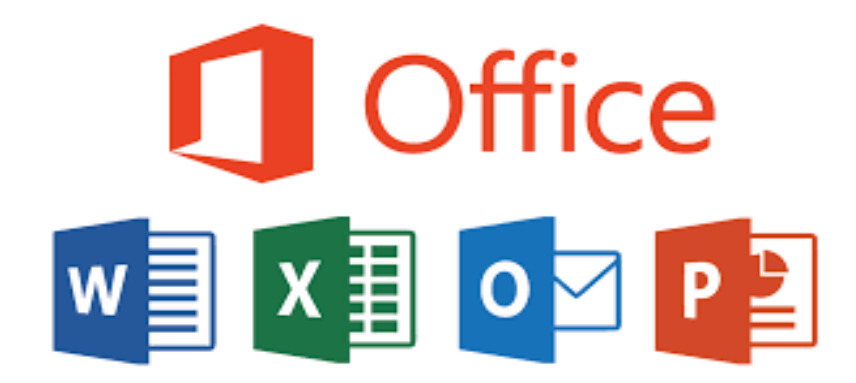

**مدرس المادة : م. اريج علي حسين الرشيد areej.ali@tu.edu.iq : االلكتروني البريد**

**الفصل االول : م7 - ))تبويب العرض((**

**المرحلة : الثانية اسم المقرر : الحاسبات**

**قسم الكيمياء**

 **جامعة تكريت - كلية التربية للبنات** 

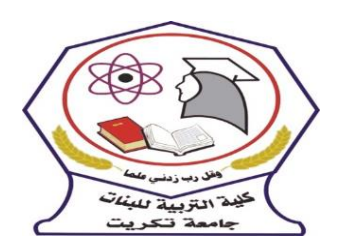

## **الفصل االول**

### **المحاضرة 7 : تبويب العرض**

### **1-7 طرق عرض المستندات**

طريقة العرض الافتراضــــية في برنامج الوورد Microsoft word هي طريقة page layout وهي الطريقة التي يظهر بها المستند على الشاشة كما يظهر أثناء طباعته ويمكن تحرير وتعديل وتنسيق الكلمات في هذه الطريقة، وتظهر حدود وعدد الصيفحات فى مستند الوورد كما تظهر الصبور والرسومات التى تم إدراجها فى هذا المستند، وكذلك تظهر إعدادات رأس وتذييل الصفحة.

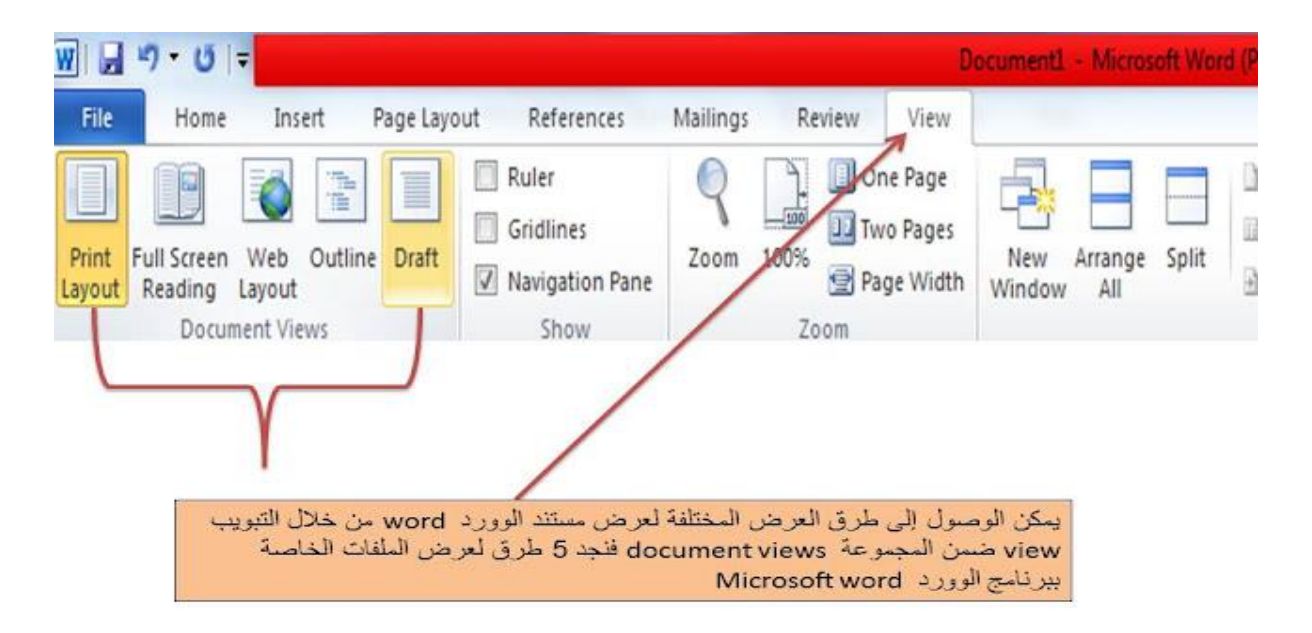

تحتوي هذه المجموعة على أوامر تقوم بتغيير طريقة عرض المسـتند. تقوم كل طريقة عرض تعرض المسـتند بما يتوافق مع متطلبات المستخدم.

### **7 – 2 تخطيط الطباعة Layout Print**

هذا الخيار يقوم بعرض المسـتند كما سـيظهر في الاوراق بعد الطباعة، والمسـتندات المعروفة، مثل الرسـائل والمذكرات والتقارير ، وغالبًا يتم كتابتها وتحريرها في عرض تخطيط الطباعة .Print Layout وأحد ميزات هذا التخطيط عبارة What You See Is What You Get– WYSIWYG ما تراه هو ما تحصييل عليه(الهوامش Margins والرؤوس Headers والتذييات Footers ) وتتوافق مع مخرجات الطباعة.

# **7 – 3 طريقة العرض في وضع ملء الشاشة reading screen full**

تتناسب مع قراءة الملفات على جهاز الكمبيوتر حيث تختفى التبوببات ł Ī والشـــرائط الموجودة فى برنامج الوورد مما يتيح مســـاحة أكبر للعرض Print Full Screen Web Outline Draft Layout Reading Layout والقراءة، إذا كنت ترغب في قراءة أو مراجعة مستند، Reading **Document Views** تســـاعد على تبســيط المهمة حيث تقوم هذه الخاصـــية بإظهار المســتند كصـــفحتى كتاب، مع إخفاء جميع الاشرطة التي على الشـاشـة وباسـتخدام مفاتيح السـهم الأيمن والايسـر ليمكن التتقل بين الصـفحات، ويظهر أيضا خيار رؤية المستد كما يظهر على ألاوراق المطبوعة.

#### **7 – 4 تخطيط ويب Layout Web**

يمكن استخدام عرض تخطيط وبب Web Layout إ لنشاء وعرض وتحربر صفحات كما تظهر على الانترنيت عندما نفتح المتصفح، وبوفر هذا الخيار شكل تقرببي فقط عن كيفية ظهور المحتوى، وليس تمامًا.<br>-

√ لا يعبر عدد الصفحات التى تظهر فى هذه الطريقة على عدد صفحات المستند الأصلية.

√يمكن عرض المستند على هيئة صفحتين متجاورتين بجوار بعضها البعض فى كل مرة أو عرض صفحة منفردة من خلال الضغط على view options واختيار show one page لعرض صفحة واحدة واختيار show two pages لعرض صفحتين متجاورتين على الشاشة فى كل مرة.

 $\sqrt{ }$  لتكبير رؤية الملفات يمكن اختيار  $\sim$  11 Increase text size

لتكبير حجم الخط اختيار \_\_text size

√لتقليل حجم الخط يمكن اجراء التعديلات المختلفة على الملف في هذه الطريقة باســــتخدام الأمر view options والضغط على الأمر allow typing

**√**يمكن إدراج التعليقات Insert comments

**2-7 التكبير/ التصغير** 

تسمح هذه الخاصية بتكبير أو تصغير حجم الصفحة على الشاشة، فيمكننا عرض الصفحة كاملة او جززء منها، ولتكبير أو تصغير حجم المستند يكون باستخدام أيقونة تكبير / تصغير من شربط أدوات قياسى لاختيار إعدادات محددة بسـرعة ونضــغط على الســهم المتجه لأســفل الموجود بجانب أيقونة تكبير / تصـــغير لعرض قائمة منسدلة تحتوى على قيم تصغير و/أو تكبير الشاشة المعدة من قبل.

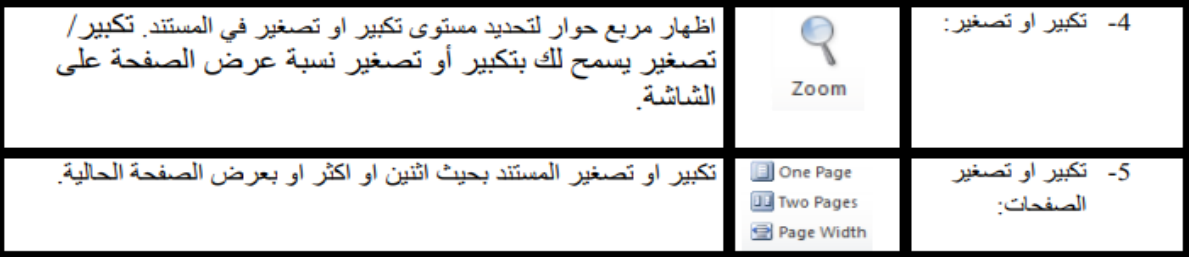

#### **3-7 شريط الحالة أو المعلومات**

وهو شريط رمادي اللون يوجد اسفل نافذة البرنامج وورد بيانات عامة عن محتويات الصـفحة الحالية مثل رقم الصفحة وفي أي سطر وأي عمود نتم الكتابة، ويحتوي هذا الشريط على رقم الصفحة، وعدد الكلمات، اللغة الحالية المستخدمة في المستند، ايقونات تغيير انماط العرض وتغيير العرض بالمسطرة.

 $\Box$  0 3 3 1 120%  $\odot$  0 0

Page: 5 of 5 Words: 626 3 English (U.S.)

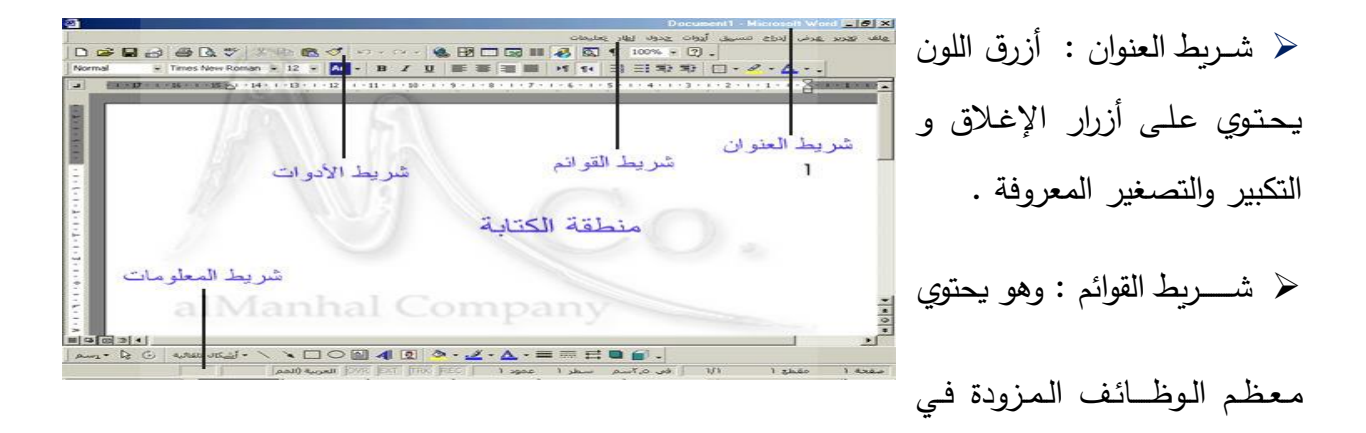

البرنامج وورد لغرض التسهيل والسرعة تم تزويد البرنامج وورد بما يسمى أشرطة أدوات تحوي اشهر العمليات اكثرها تكرارا ويجد في وورد عدة اشرطة من هذه الأدوات

≪ منطقة الكتابة : وتحتوي على قســـمين: – مســـطرة عاموديه وأفقية للتحكم بالهوامش، ورقة الكتابة وهي

صيفحة بيضياء يتم الكتابة عليها بحيث يضيف صيفحة فارغة جديدة كلما وصلنا الى نهاية الصيفحة الحالية

وتتم الكتابة بواسطة لوحة المفاتيح و لمعرفة كيفية استخدام لوحة المفاتيح